# 使用Dialogflow CX配置聯絡中心企業虛擬座席語 音

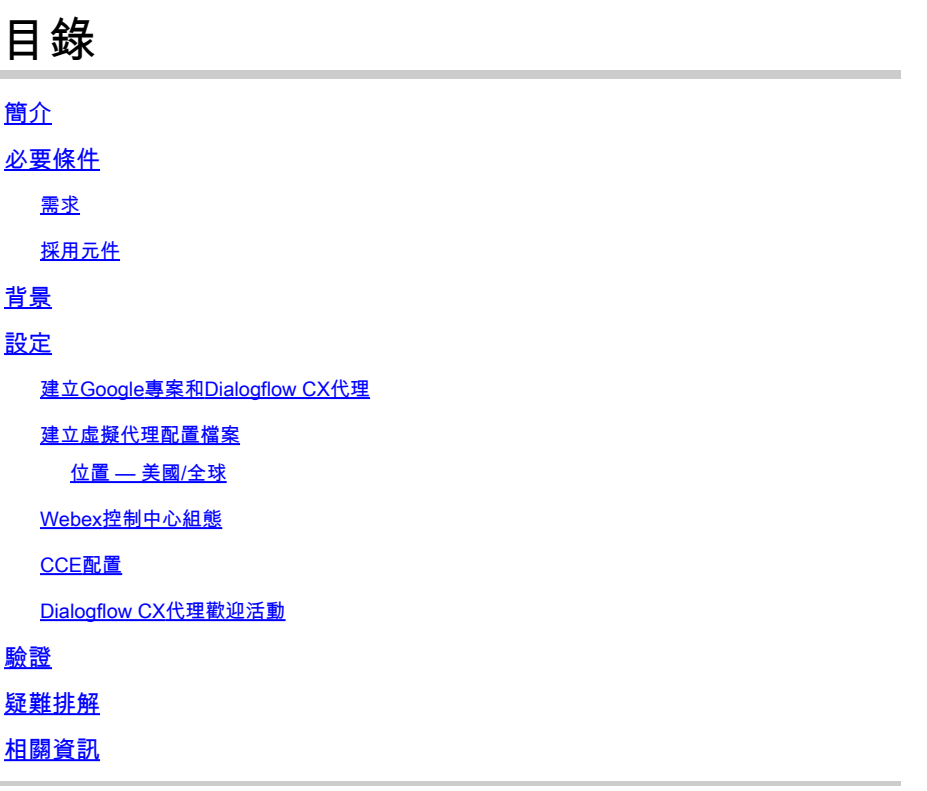

## 簡介

本文檔介紹如何配置與Google Contact Center Artificial Intelligence(CCAI)Dialogflow Customer Experience version(CX)整合的聯絡中心企業版(CCE)虛擬代理。

作者:Ramiro Amaya思科TAC工程師、Anjum Jeelani和Adithya Udupa,思科工程師。

## 必要條件

### 需求

思科建議您瞭解以下主題:

- 思科整合客服中心企業版(UCCE)版本12.6
- 思科套裝客服中心企業版(PCCE)版本12.6
- 客戶語音入口網站(CVP)
- Google Dialogflow CX
- 控制中心
- Postman工具

採用元件

本檔案中的資訊是根據以下軟體版本:

- UCCE版本12.6(1)
- CVP 12.6(1)ES8
- 雲端連線12.6(1)
- Cisco虛擬語音瀏覽器(VVB)12.6(1)ES 3
- Cisco Unified Call Studio 12.6(1)補丁:軟[體下載 Cisco Systems Call Studio補丁](https://software.cisco.com/download/specialrelease/c359e375005563ceec2081c9151b482e)
- Google Dialogflow CX
- 控制中心

本文中的資訊是根據特定實驗室環境內的裝置所建立。文中使用到的所有裝置皆從已清除(預設 )的組態來啟動。如果您的網路運作中,請確保您瞭解任何指令可能造成的影響。

## 背景

[Dialogflow CX代理](https://cloud.google.com/dialogflow/cx/docs/concept/agent)是一個虛擬代理,用於處理與終端使用者的併發對話。它是理解人類語言細微差 異的自然語言理解模組。Dialogflow將對話期間的終端使用者文本或音訊轉換為應用和服務可以理 解的結構化資料。您可以設計和構建Dialogflow代理來處理系統所需的對話型別。

Dialogflow座席類似於呼叫中心座席。您對他們進行了培訓,讓他們能夠處理預期的對話情景,並 且您的培訓不需要過於直白。

Dialogflow CX提供了一種設計代理的新方法,從狀態機(靜態對話)方法變為更為「代理」的設計 方法。當您為您的環境構建對話AI體驗時,這為您提供了對對話的明確控制、更好的終端使用者體 驗以及更好的開發工作流。

註:僅OEM(思科計費)支援對話CX代理。

## 設定

### 建立Google專案和Dialogflow CX代理

需要建立一個Google Project並與思科一起進行調配,此外,需要先建立一個Virtial Agent(Dialogflow CX),然後才能開始與CCE整合。將專案調配給思科時,您將被視為OEM客戶 (思科計費)。如果您需要有關如何建立和設定專案以及如何建立Dialogflow CX代理的資訊,請訪 問:[建立Google專案和Dialogflow CX代理](https://www.cisco.com/c/zh_tw/support/docs/contact-center/packaged-contact-center-enterprise-1261/217681-provision-google-ccai-hybrid-services-wi.html)

#### 建立虛擬代理配置檔案

建立Dialogflow虛擬代理時,請選擇Google資料中心位置。建立會話配置檔案的步驟取決於 Dialogflow CX的位置。

位置 — 美國/全球

## Create agent

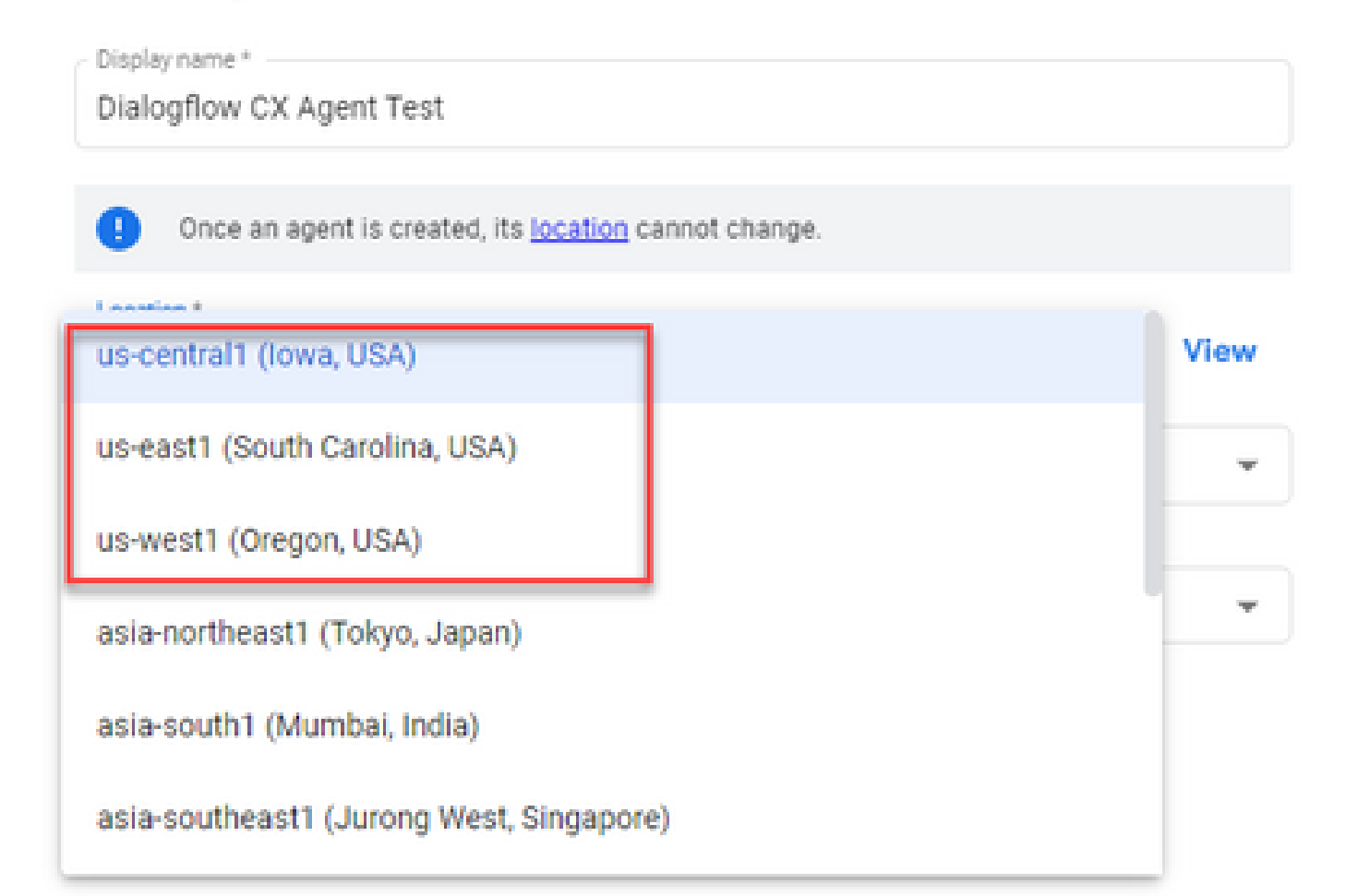

## Create agent

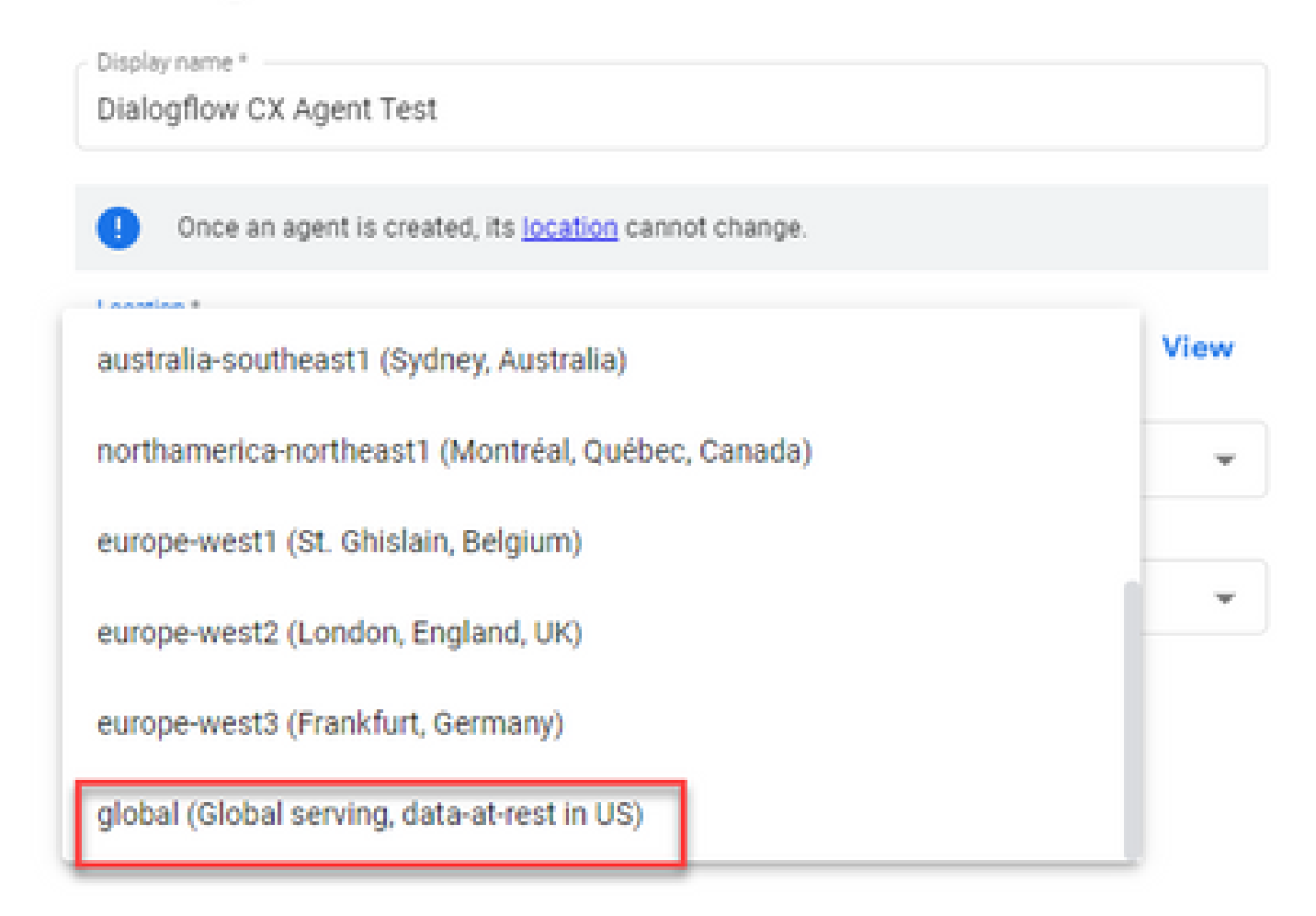

### 步驟 1.登入[到Google Agent Assist,](https://agentassist.cloud.google.com/)並選擇建立Dialogflow CX代理時使用的專案。

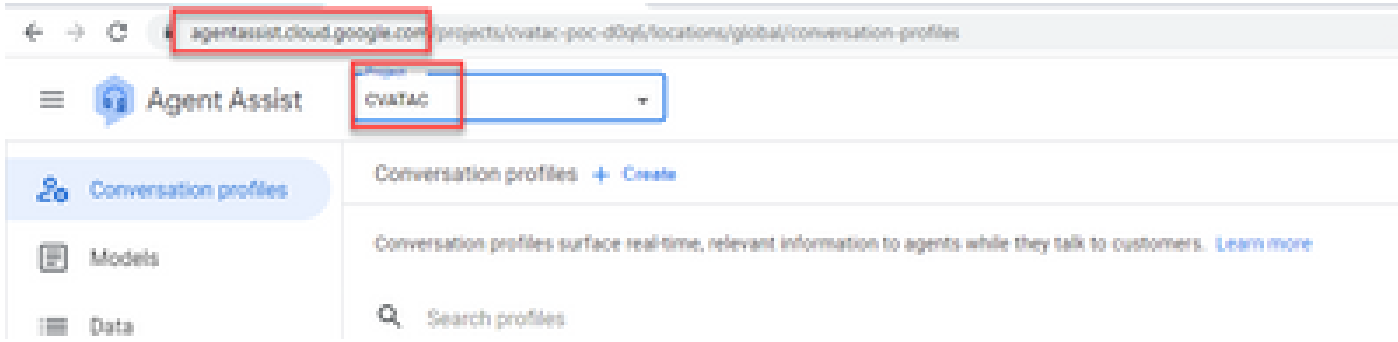

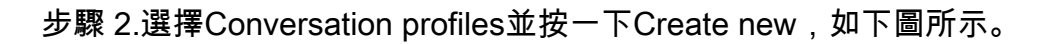

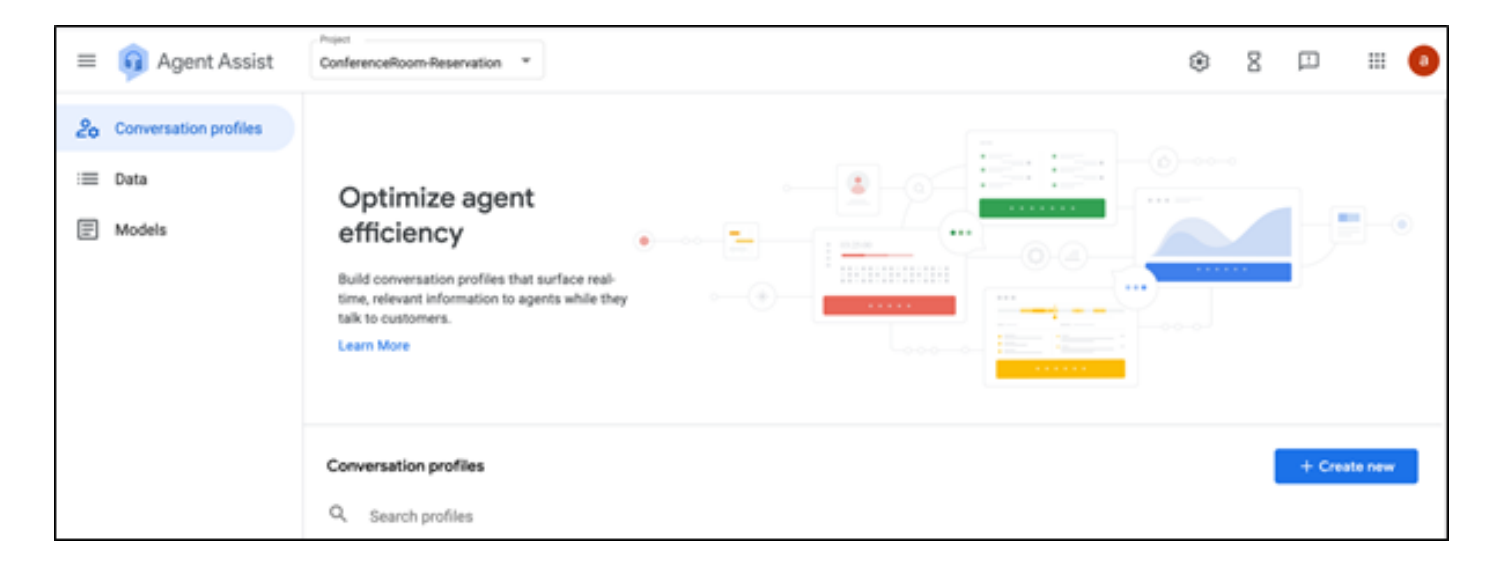

步驟 3.確保代理助手URL使用與要為其建立會話配置檔案的代理相同的位置。在此範例中,您會看 到URL位於全域位置中。

agentassist.cloud.google.com/projects/testprojectciscolab/locations/global/conversation-profiles/create

您以前建立的代理位於global 位置上,因此您不必更改URL中的位置。

步驟 4.新增名稱和語言。

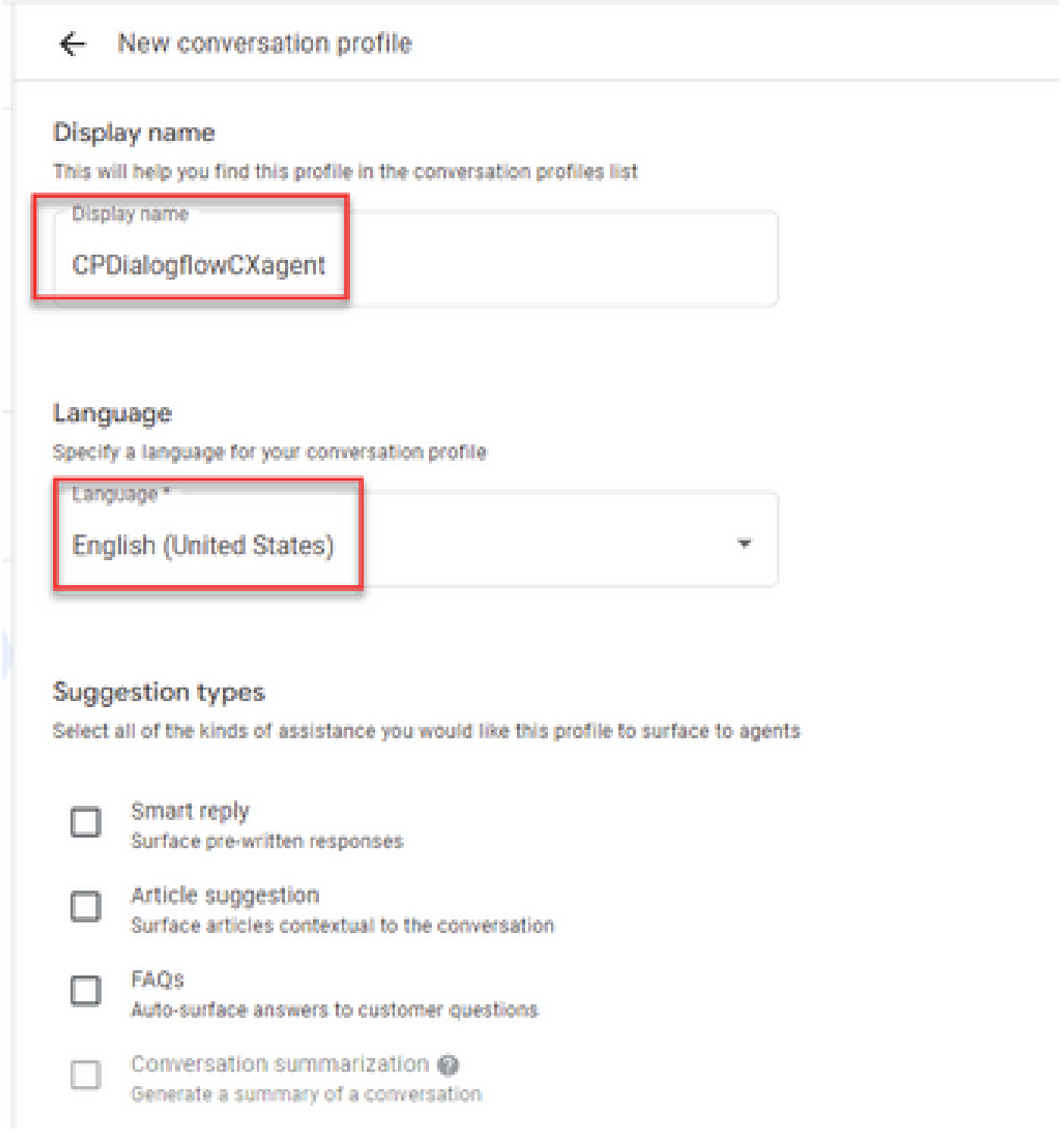

步驟 5.向下滾動並選擇Enable Virtual Agent,然後選擇Dialogflow CX Agent。

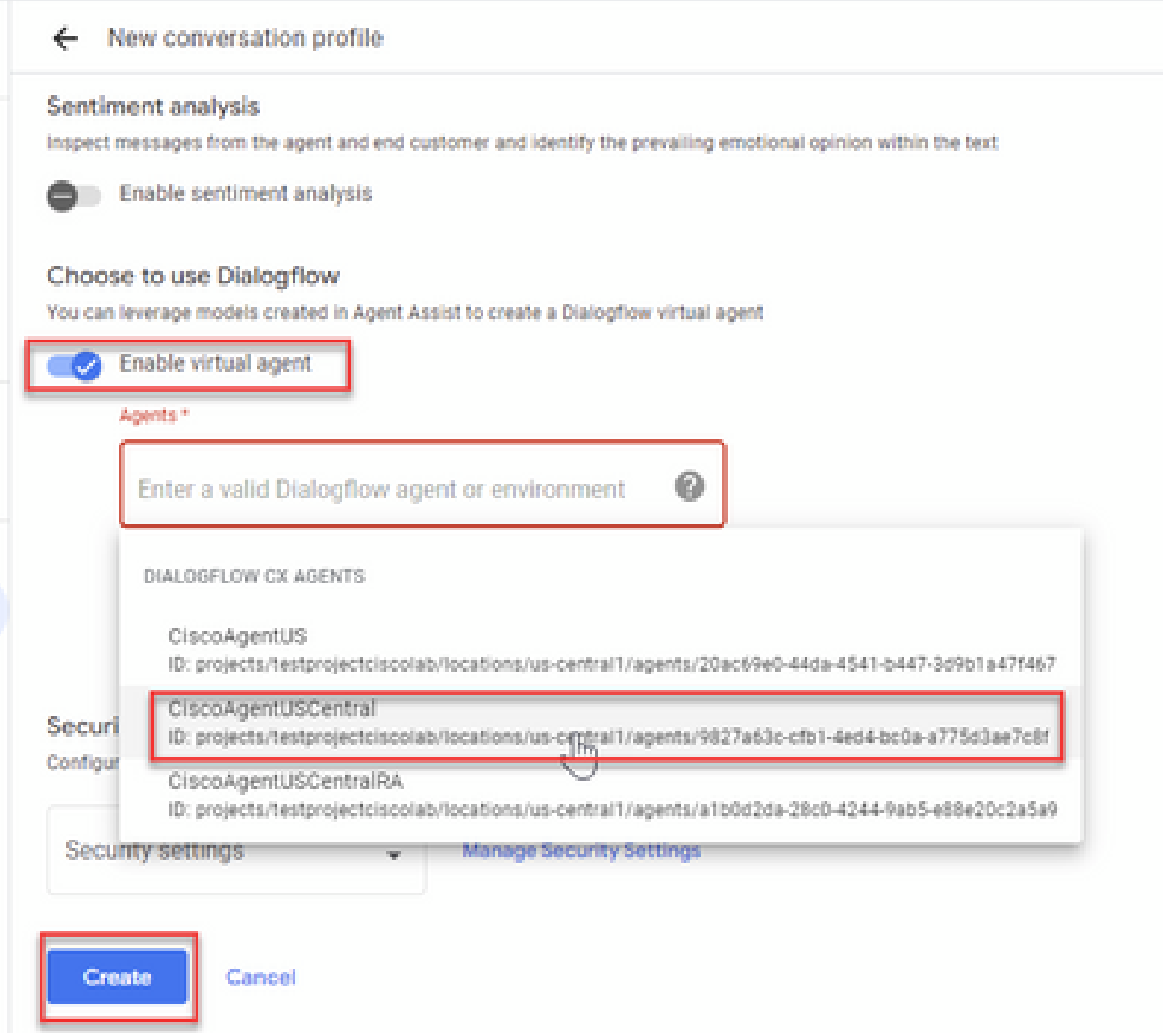

現在,將為座席建立會話配置檔案。

Webex控制中心組態

在控制中心的Cisco Webex控制中心中建立[CAI配置。](https://admin.webex.com)CCAI配置利用CAI聯結器來呼叫CAI服務。有 關詳細資訊,請訪問[Webex幫助中心的](https://help.webex.com/preview/en-us/npbt02j/.)配置聯絡中心AI文章

步驟 1.確保已安裝Cloud Connect發佈者和訂閱者。有關詳細資訊,請訪問[思科統一聯絡中心企業](/content/en/us/td/docs/voice_ip_comm/cust_contact/contact_center/icm_enterprise/icm_enterprise_12_6_1/installation/guide/ucce_b_12_6_1-install_upgrade_guide.html) [版](/content/en/us/td/docs/voice_ip_comm/cust_contact/contact_center/icm_enterprise/icm_enterprise_12_6_1/installation/guide/ucce_b_12_6_1-install_upgrade_guide.html)中的安裝雲連線部分 [安裝和升級指南](/content/en/us/td/docs/voice_ip_comm/cust_contact/contact_center/icm_enterprise/icm_enterprise_12_6_1/installation/guide/ucce_b_12_6_1-install_upgrade_guide.html)。

步驟 2.登入到Webex Control Hub。導航到聯絡中心,然後點選Cloud Connect。

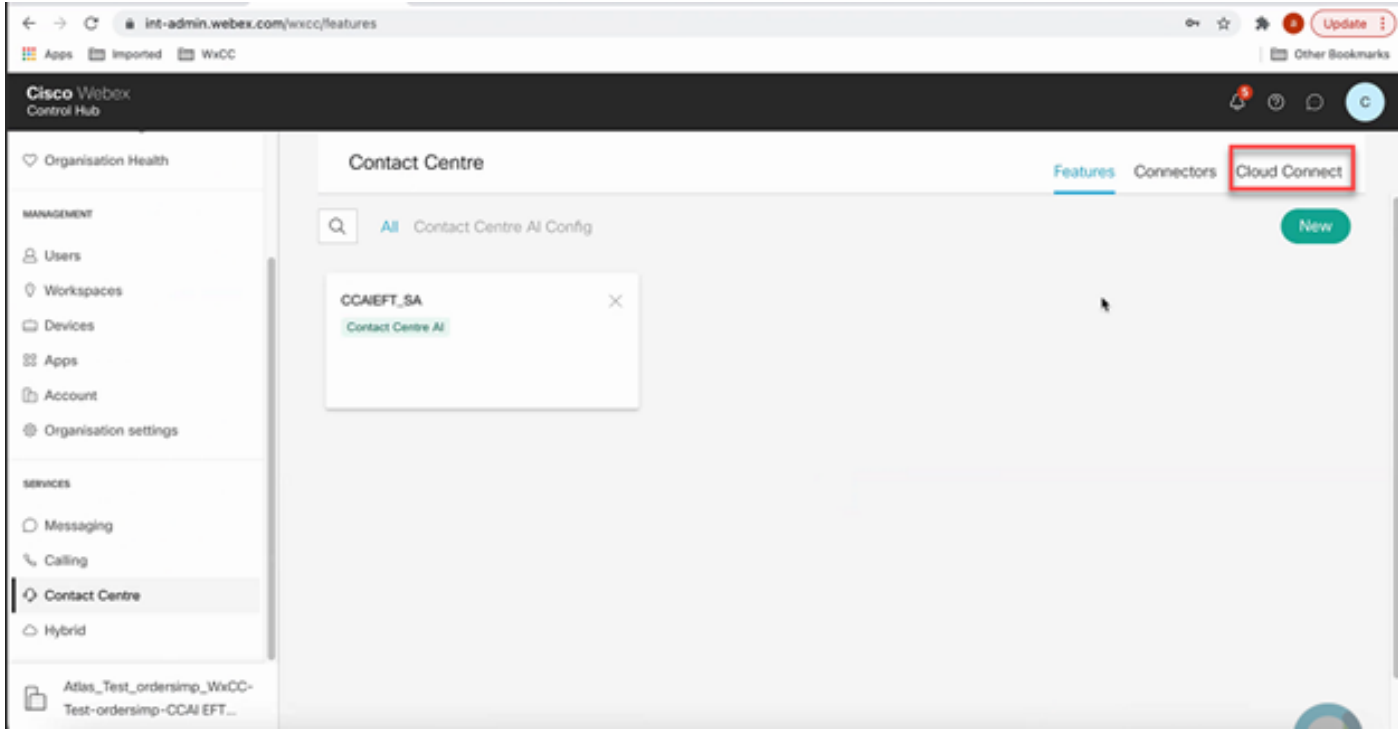

### 步驟 3.在「雲連線」視窗中,輸入主雲連線的名稱和完全限定域名(FQDN)。

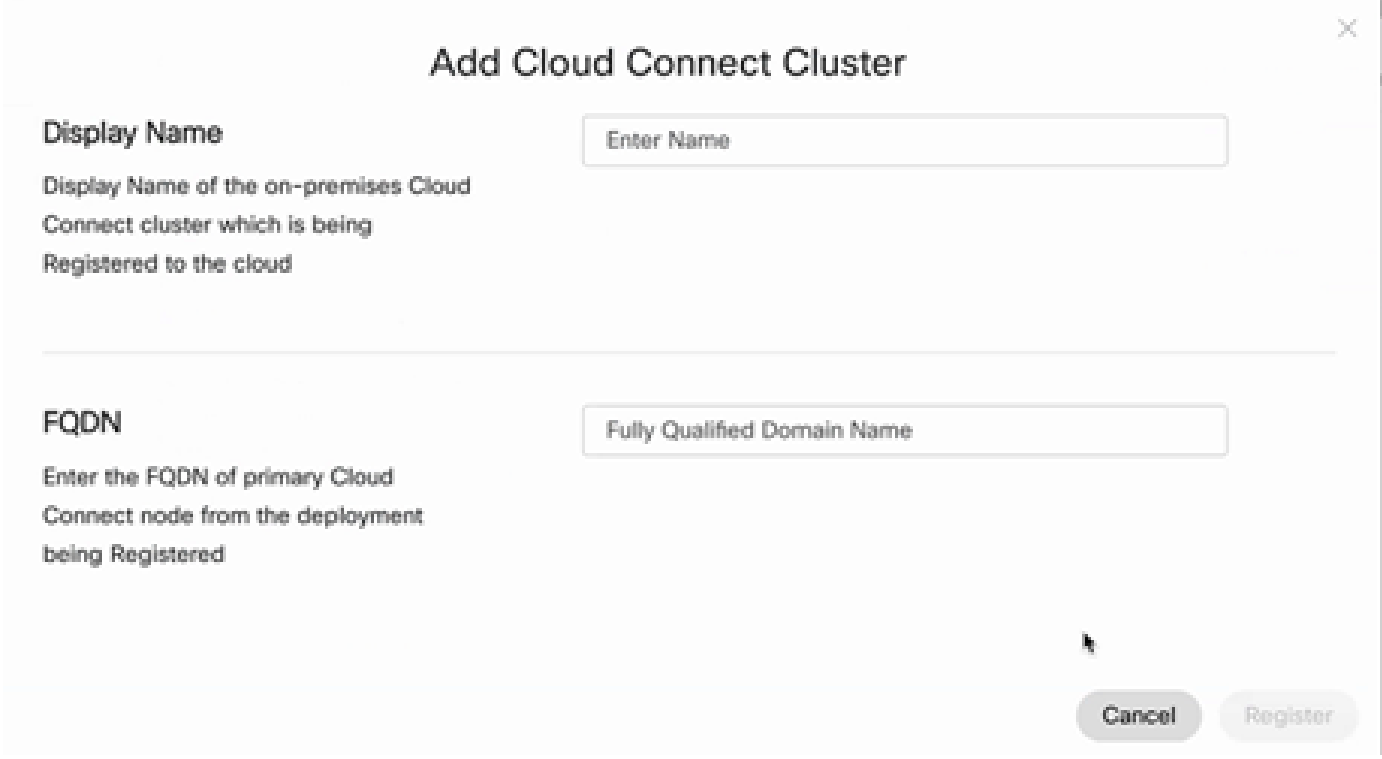

### 步驟 4.在「雲連線」視窗中,輸入主雲連線的名稱和FQDN,然後按一下註冊。

步驟 5.新增聯結器。在「Contact Center(聯絡中心)」視窗中,選擇「Connectors(聯結器)」頁 籤。

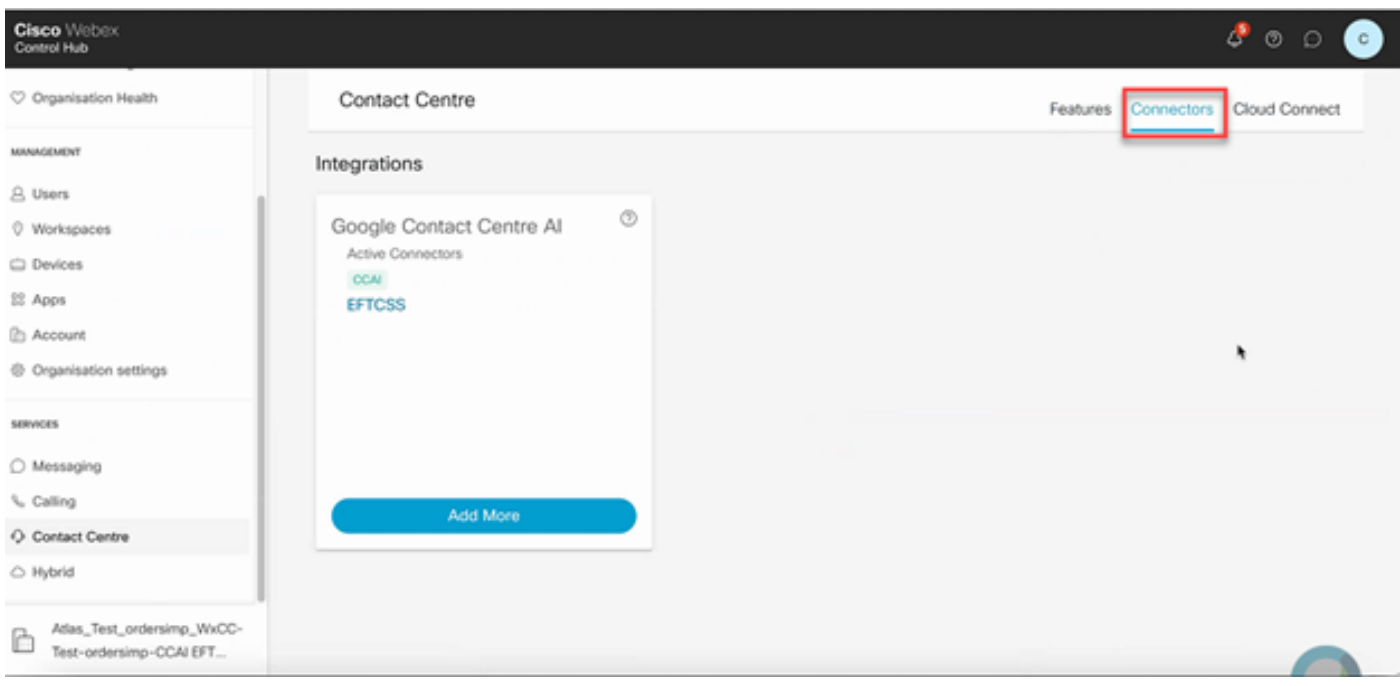

步驟 6.如果已經新增了一個聯結器,並且需要再新增一個聯結器,請按一下Add More。使用 Google登入並提供所要求的資訊。

 $\blacklozenge$ 注意:您使用Google登入的使用者帳戶必須具有Google專案的所有者角色。

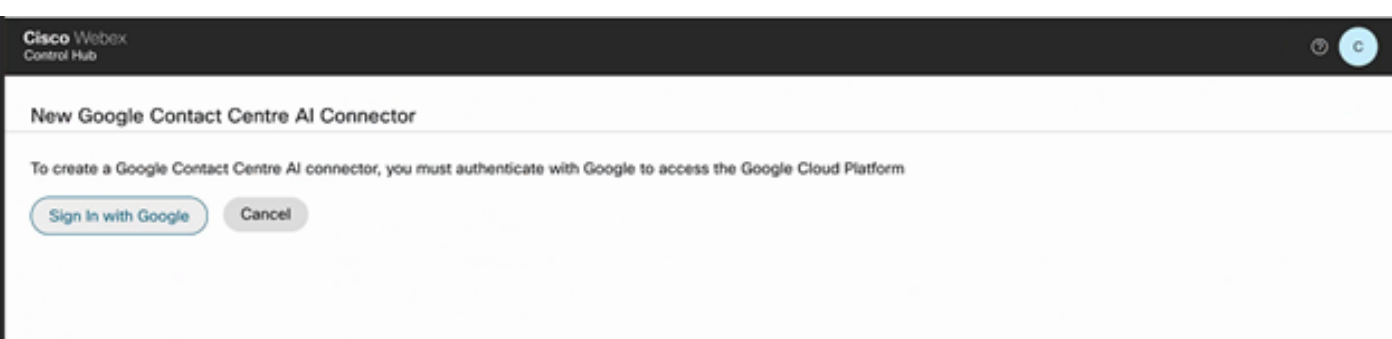

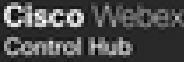

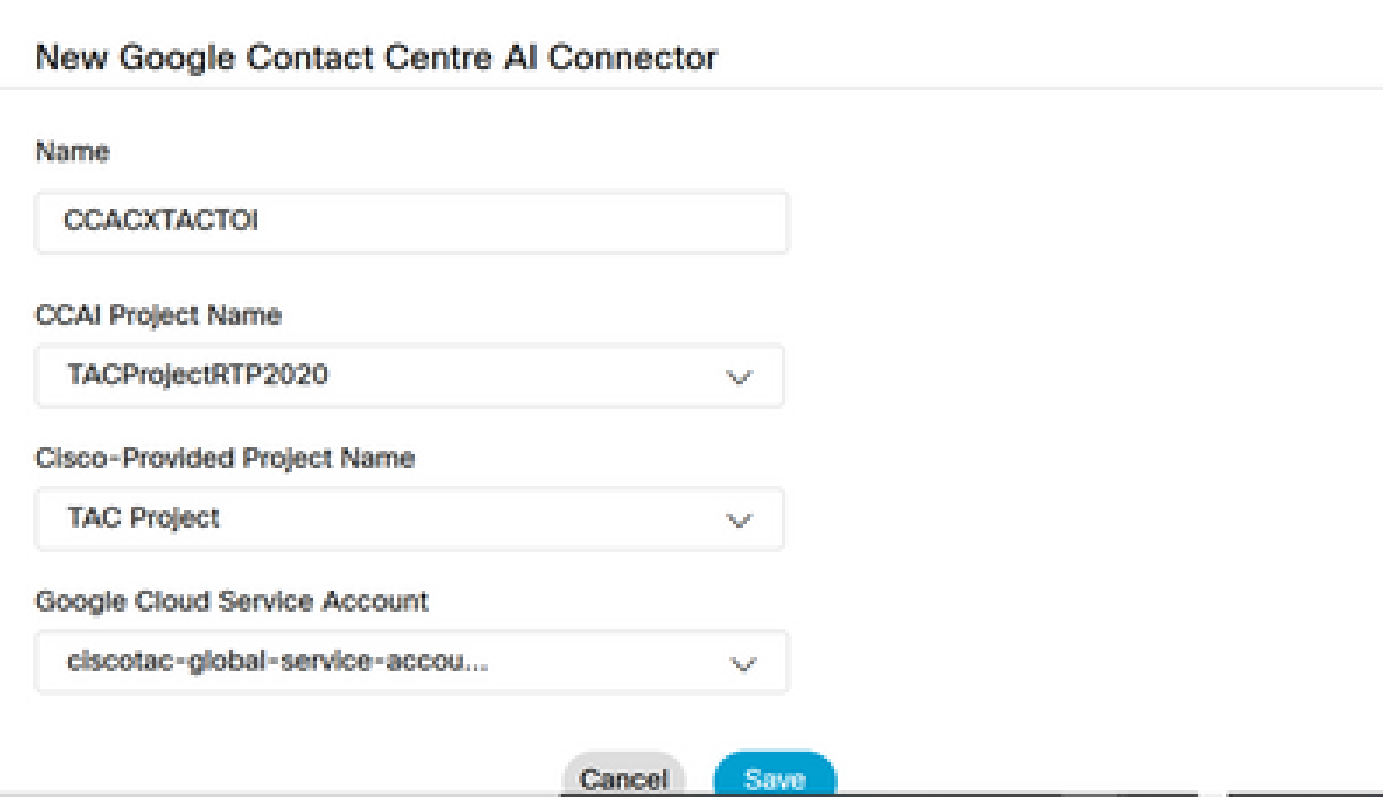

步驟 7.現在新增功能。在「Contact Center」頁面上,按一下Features,然後按一下New。

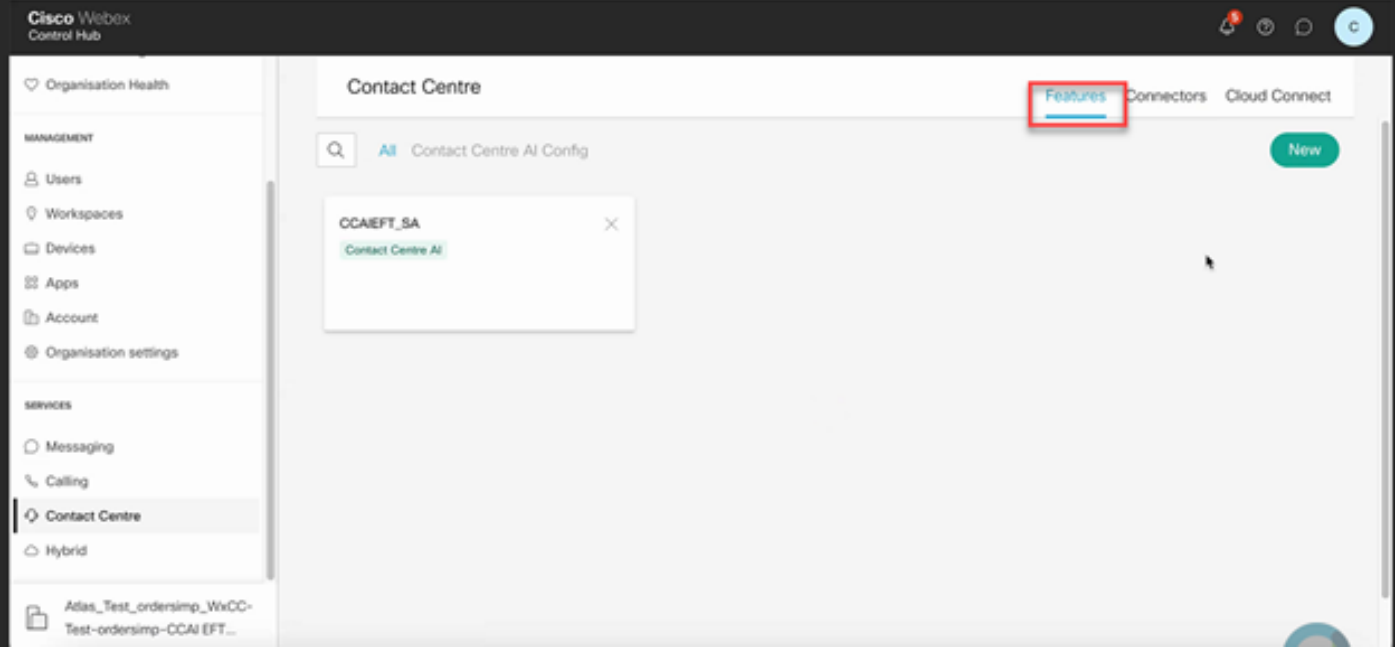

步驟 8.您現在位於「建立新聯絡中心功能」頁面中。 按一下Contact Center AI Config。

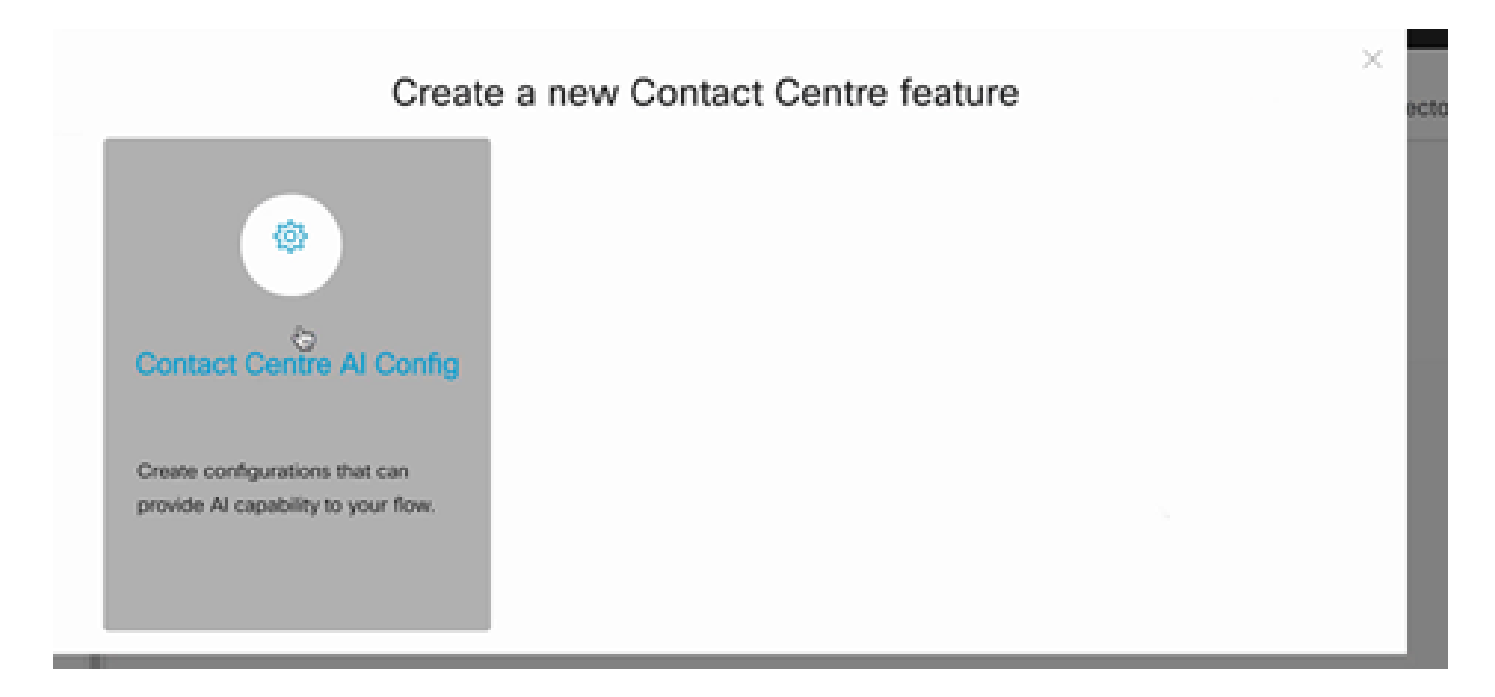

### 步驟 9.提供功能資訊,選擇已新增的聯結器並建立Google配置檔案。

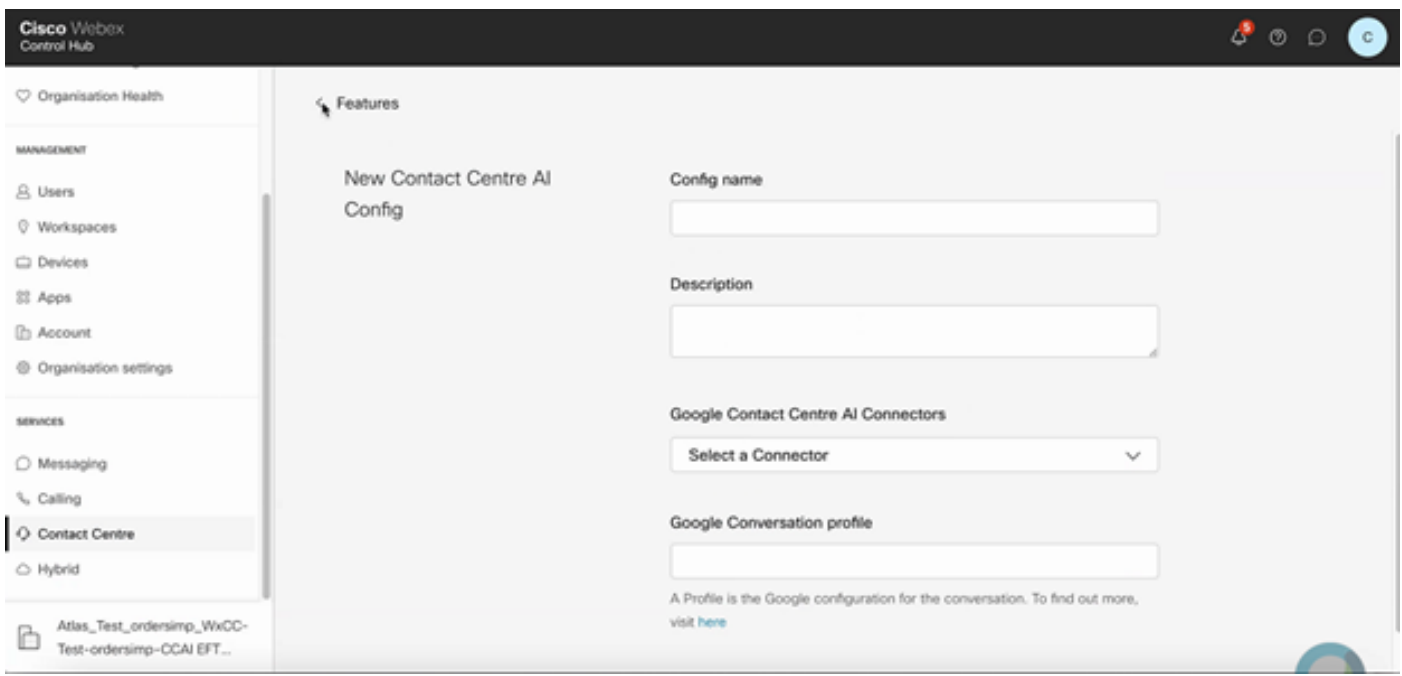

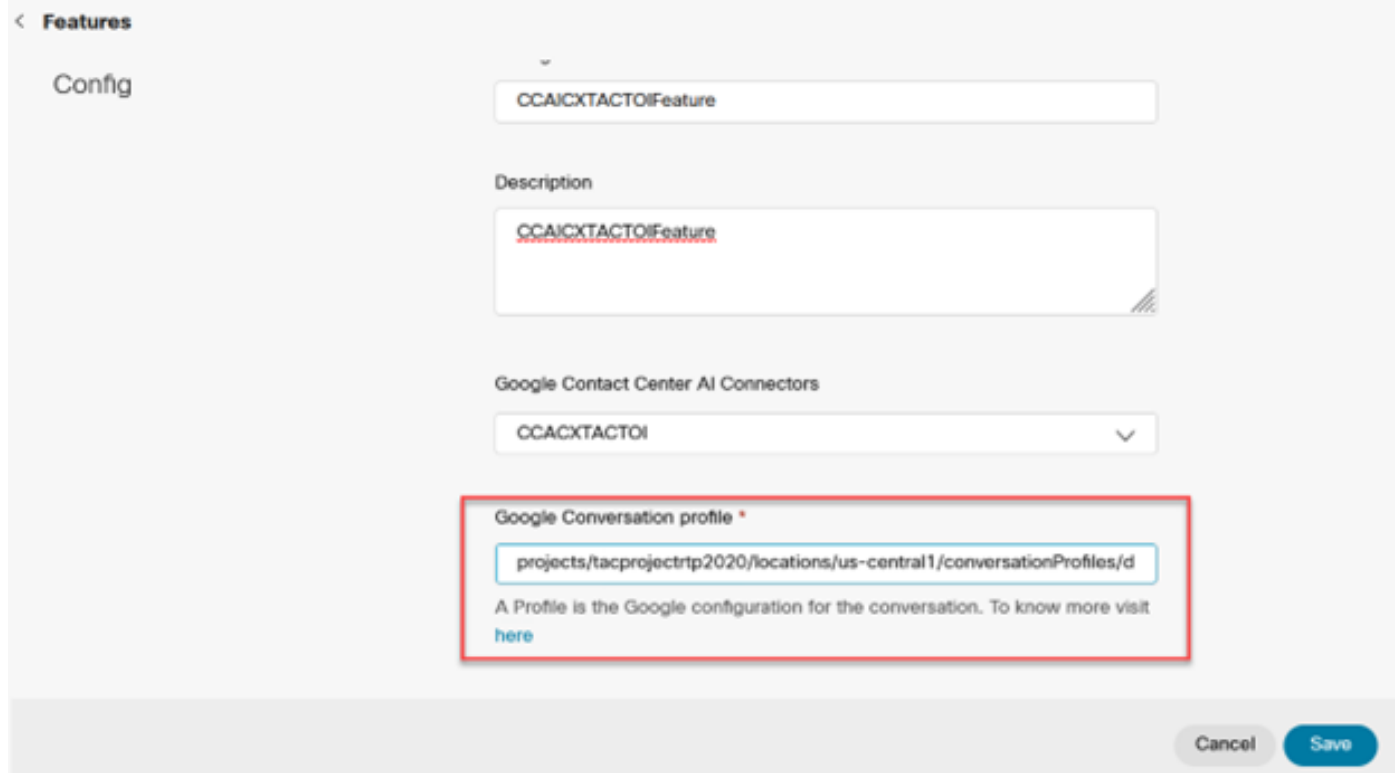

在以下示例中,這是要用於Call Studio應用程式的配置ID(如果這不是預設虛擬代理):

## AX6y7LMImIe\_zBsXzeJM

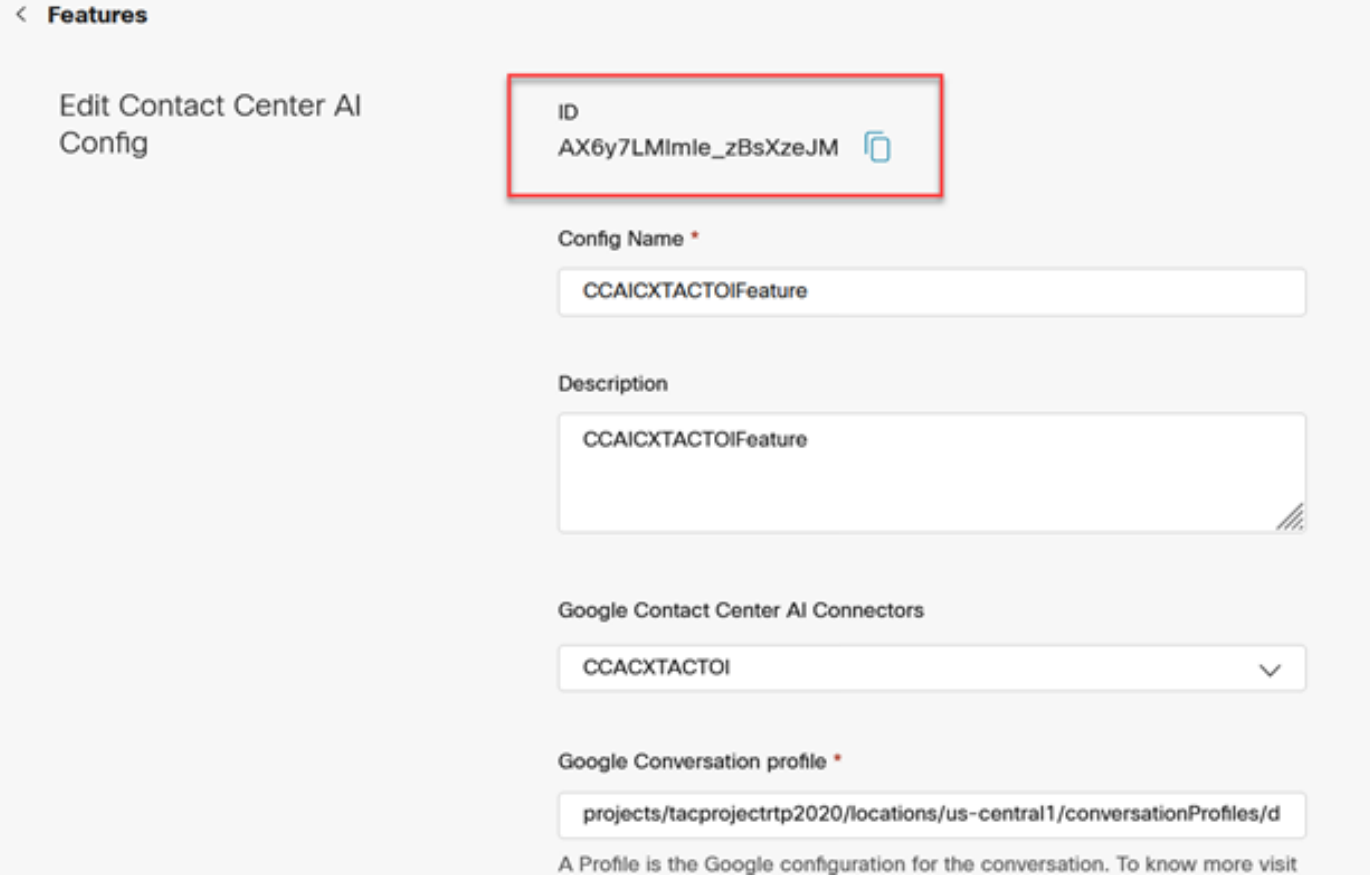

CCE配置

### 步驟 1.在UCCE AW上,開啟Cisco Web Administration工具並導航到Inventory。按一下「New」。

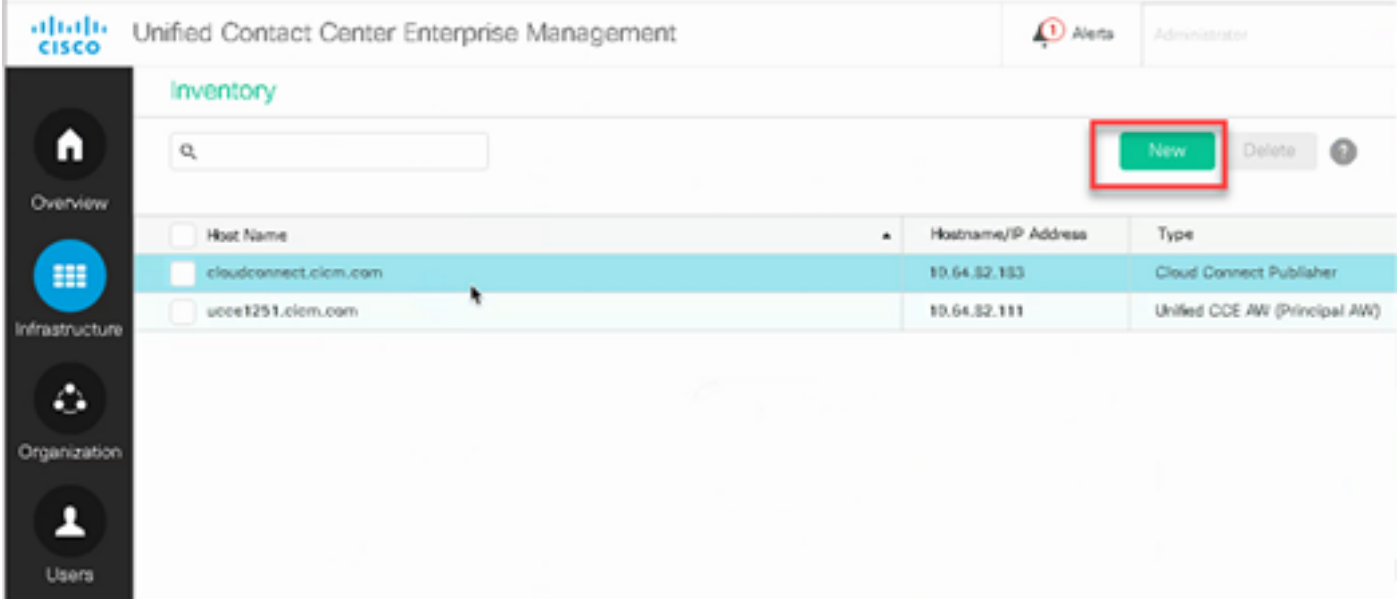

#### 步驟 2.新增雲連線並提供FQDN和憑據。

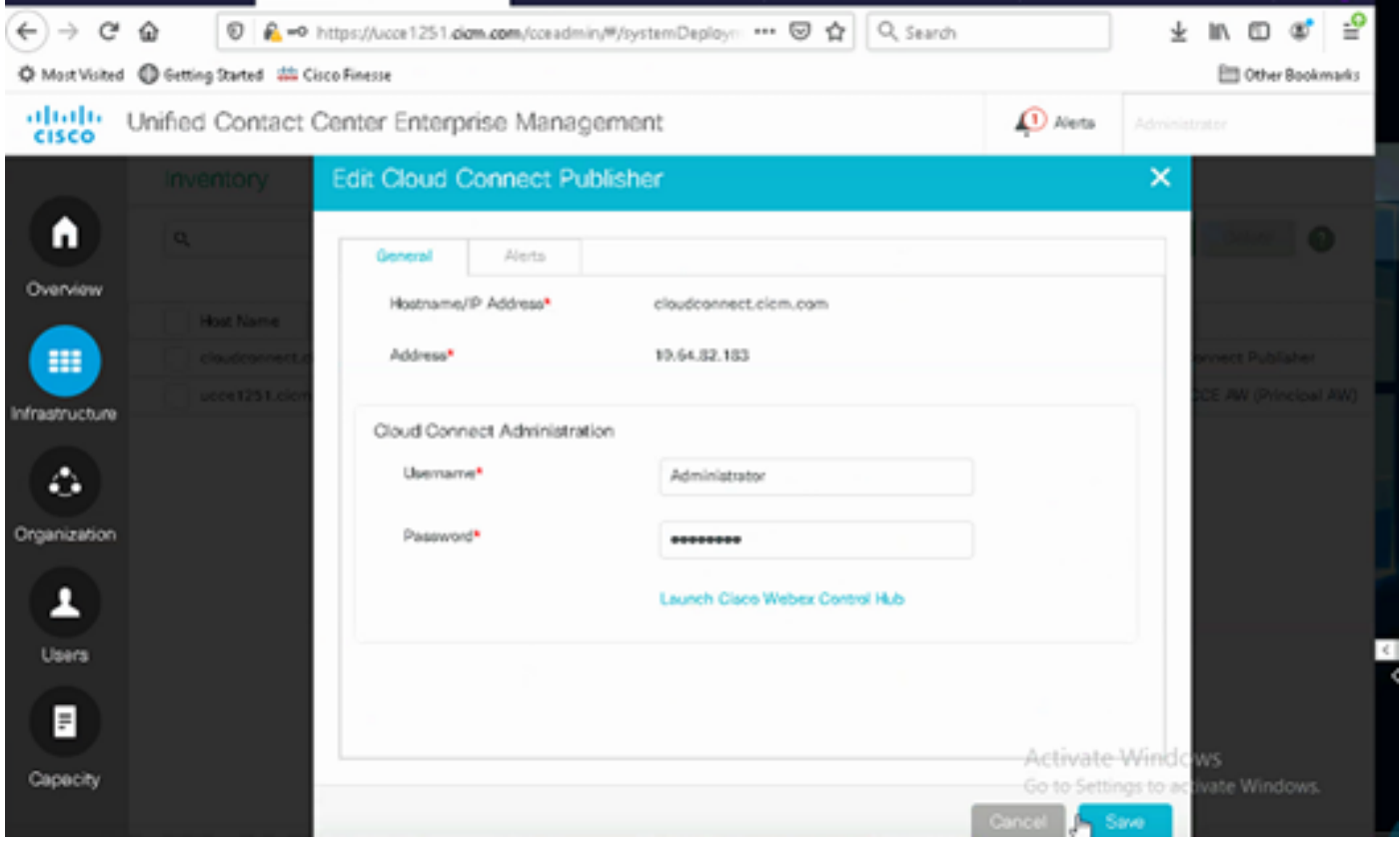

<mark>◇</mark>》注意:請參閱以下文檔,瞭解CCE證書交換:PCCE解決方案中的自簽名證書和<u>[管理SPOG的](https://www.cisco.com/c/zh_tw/support/docs/contact-center/packaged-contact-center-enterprise-1201/214845-manage-pcce-components-certificate-for-s.html)</u> [PCCE元件證書。](https://www.cisco.com/c/zh_tw/support/docs/contact-center/packaged-contact-center-enterprise-1201/214845-manage-pcce-components-certificate-for-s.html)有關Unified CCE的資訊,請參閱[在UCCE上交換的自簽名證書。](https://www.cisco.com/c/zh_tw/support/docs/contact-center/unified-contact-center-enterprise/215445-exchange-self-signed-certificates-in-a-u.html)

步驟 3.對於UCCE,在CVP操作控制檯(OAMP)中配置雲連線。有關詳細資訊,請訪[問Cisco Unified](/content/en/us/td/docs/voice_ip_comm/cust_contact/contact_center/customer_voice_portal/cvp_12_6/administration/guide/ccvp_b_1261-admin-guide-for-cisco-unified-customer-voice-portal.pdf) [Customer Voice Portal管](/content/en/us/td/docs/voice_ip_comm/cust_contact/contact_center/customer_voice_portal/cvp_12_6/administration/guide/ccvp_b_1261-admin-guide-for-cisco-unified-customer-voice-portal.pdf)理指南中的配置CVP裝置用於雲連線部分。

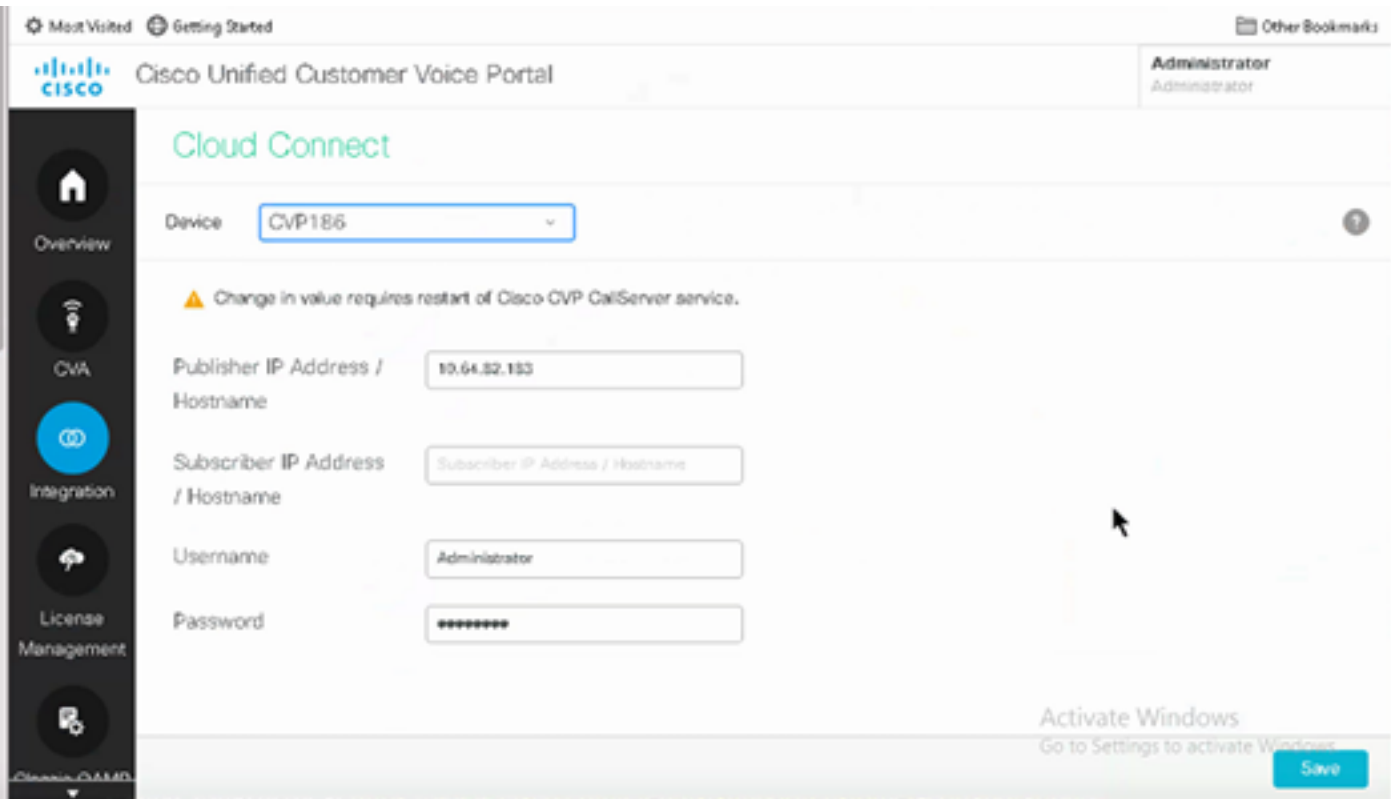

步驟 4.將Cloud Connect證書匯入CVP伺服器。有關詳細資訊,請訪問配置中的將雲連線證書匯入 統一CVP金鑰庫部[分](/content/en/us/td/docs/voice_ip_comm/cust_contact/contact_center/customer_voice_portal/cvp_12_6/ConfigurationGuideCVP12_6/guide/ccvp_b_1261-configuration-guide-for-cisco-unified-customer-voice-portal.html) [Cisco Unified Customer Voice Portal指南。](/content/en/us/td/docs/voice_ip_comm/cust_contact/contact_center/customer_voice_portal/cvp_12_6/ConfigurationGuideCVP12_6/guide/ccvp_b_1261-configuration-guide-for-cisco-unified-customer-voice-portal.html)

步驟 5.開啟CVP Call Studio應用程式並使用CX元素建立CVP應用程式,如下圖所示。

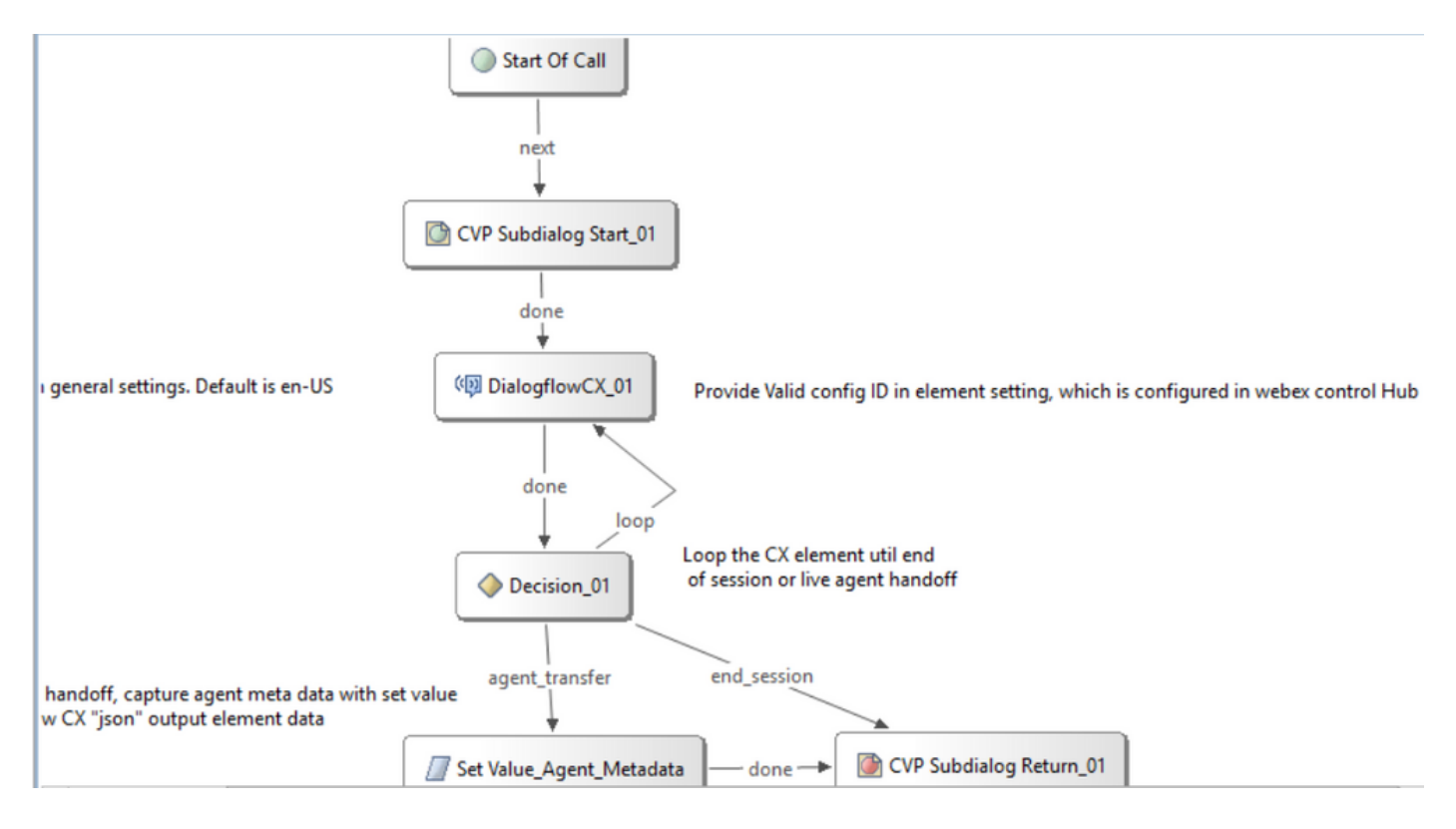

步驟 6.按一下CX元素並新增源自控制中心功能的配置ID。

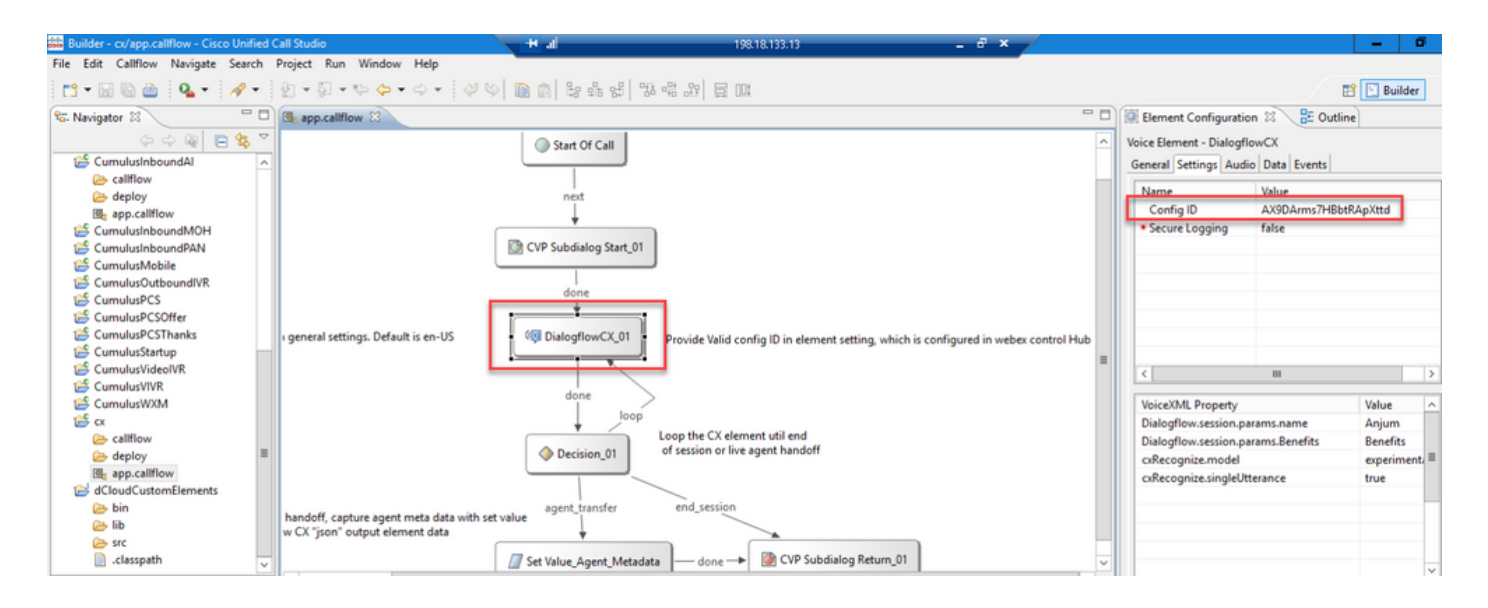

### Dialogflow CX代理歡迎活動

建立在呼叫發起時向呼叫者播放的歡迎事件。

步驟 1. 開啟[https://dialogflow.cloud.google.com/cx/projects。](https://dialogflow.cloud.google.com/cx/projects)

#### 步驟 2. 選擇要為其配置歡迎事件的專案和代理。

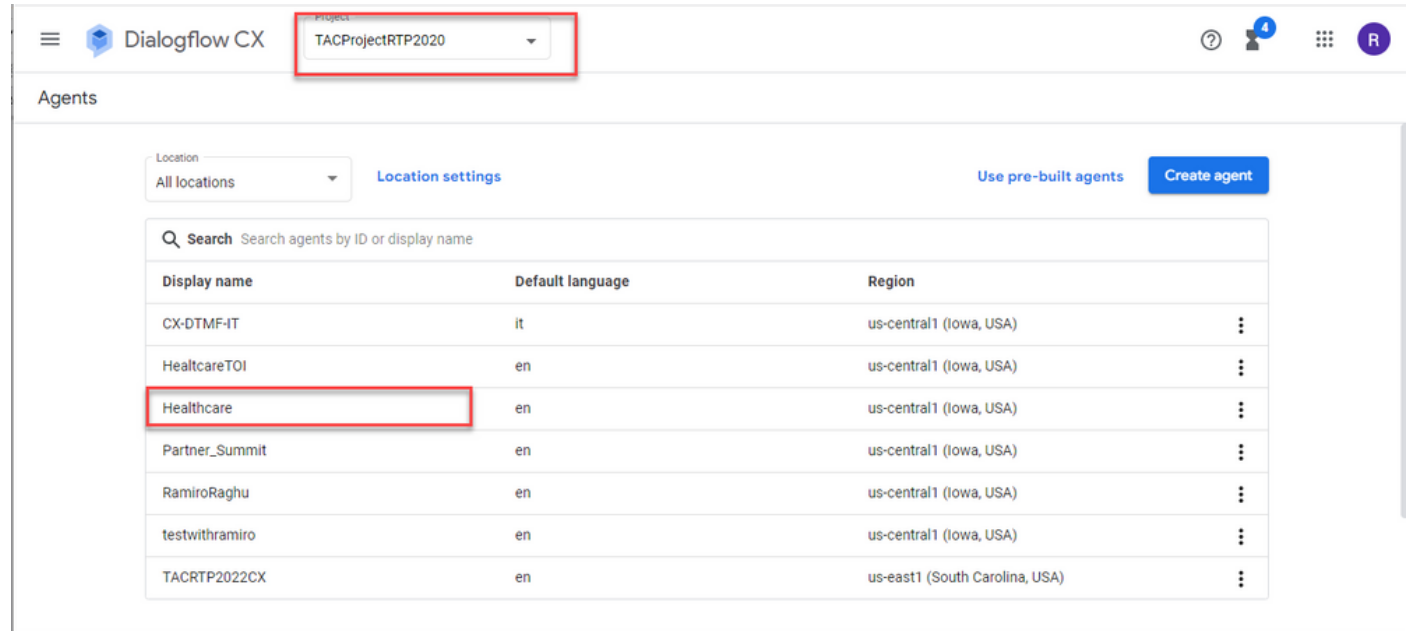

步驟 3. 在Google Dialogflow CX Agent螢幕中,按一下 預設開始流程 在左面板中。

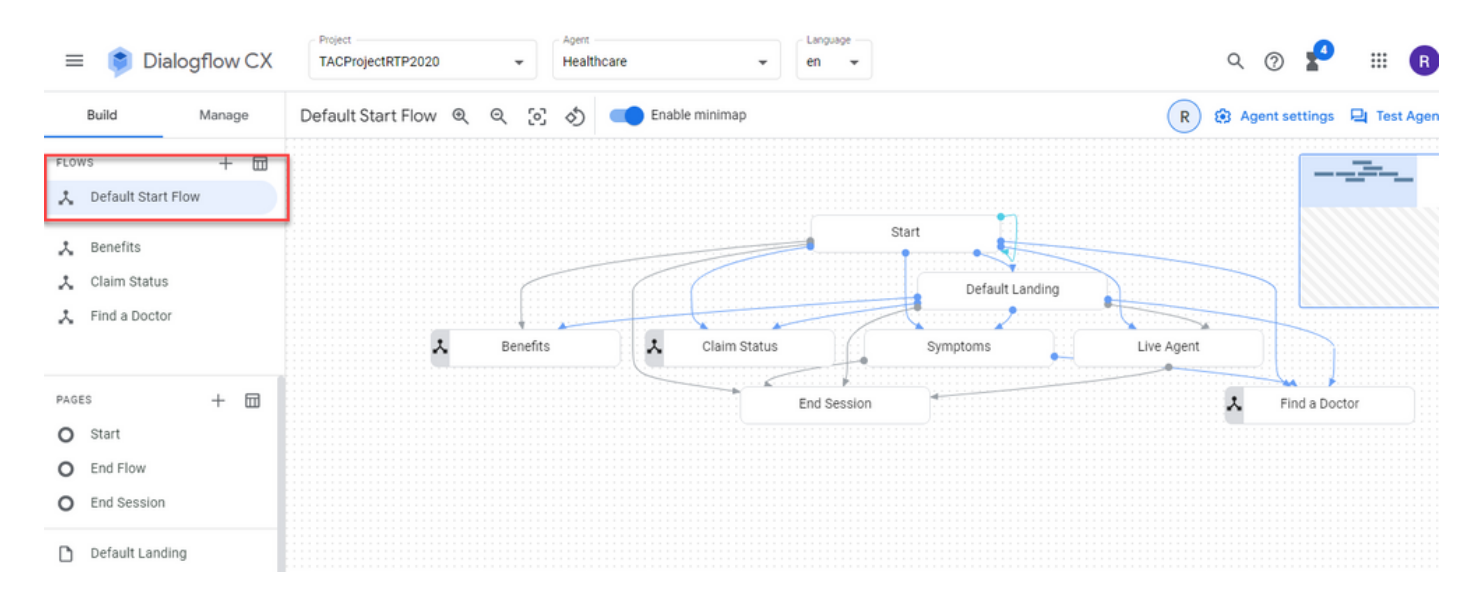

### 步驟 4. 按一下 開始 > 事件處理程式.

### 步驟 5. 在右側面板中,按一下 新增事件處理程式.

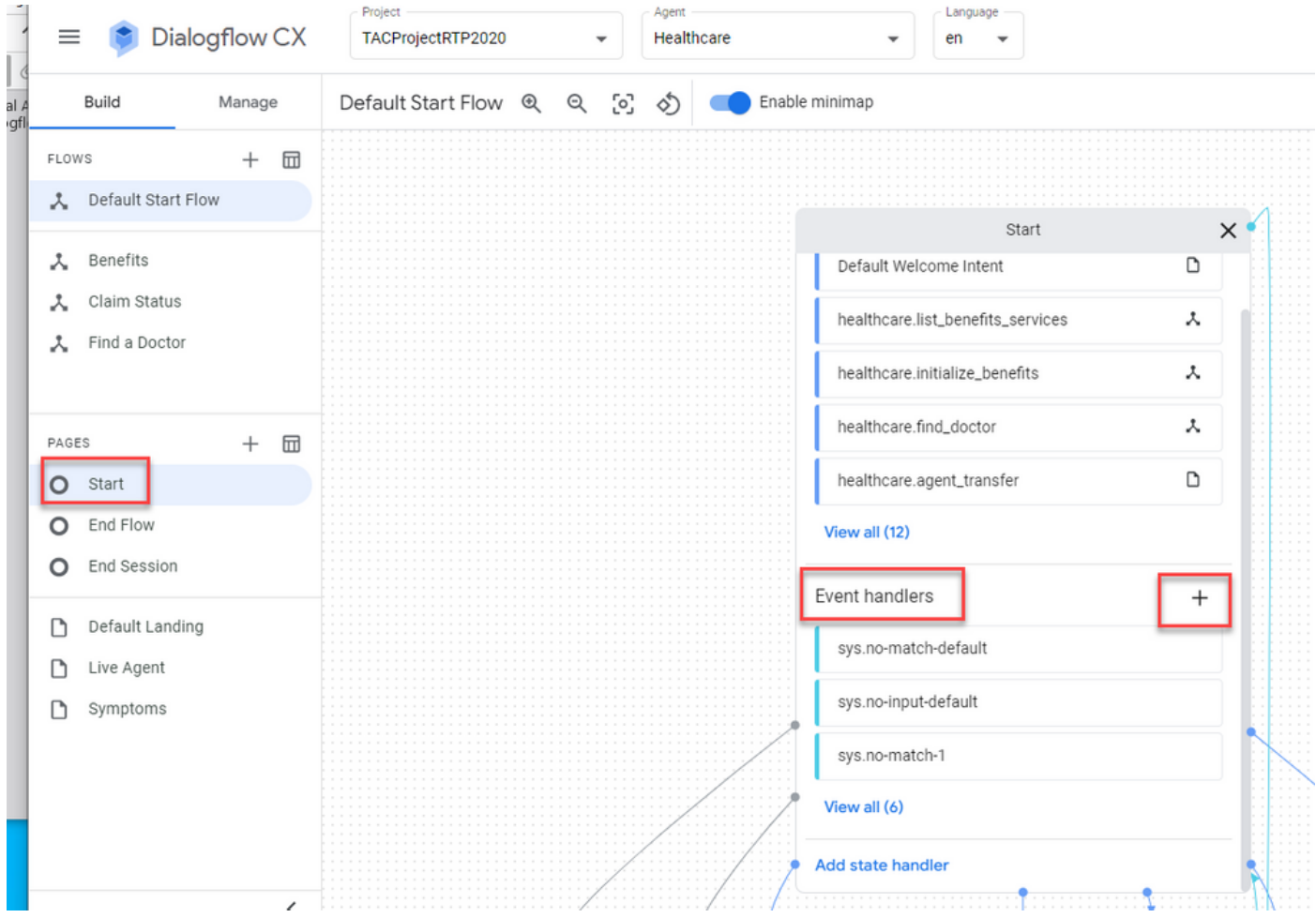

步驟 6. 請檢視 使用自定義事件 框。

步驟 7. 在 自定義事件 框,型別 welcome\_event.

步驟 8. 在 代理說 框中,鍵入要播放的歡迎消息。

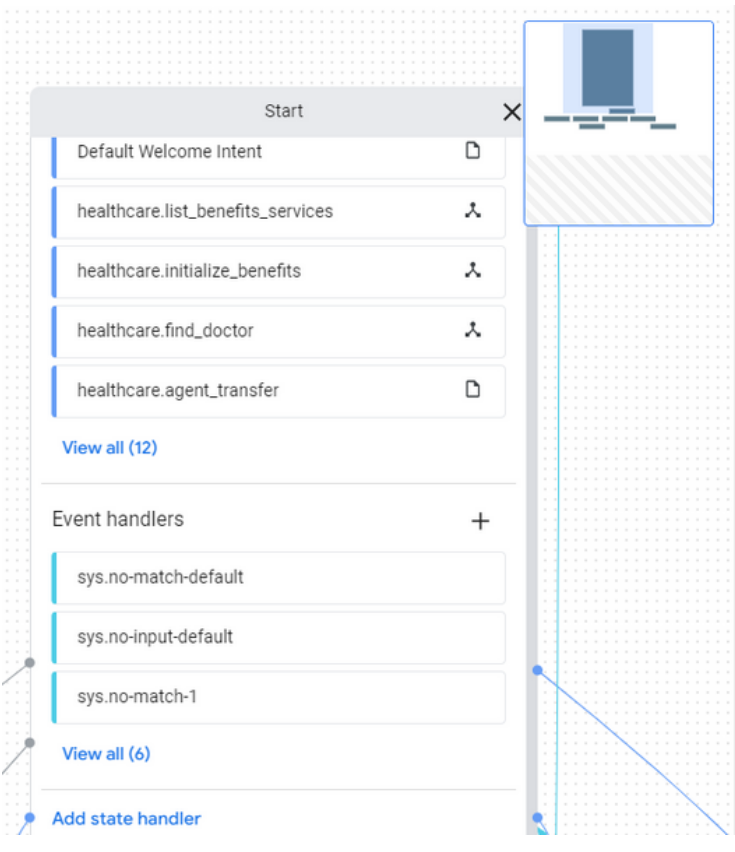

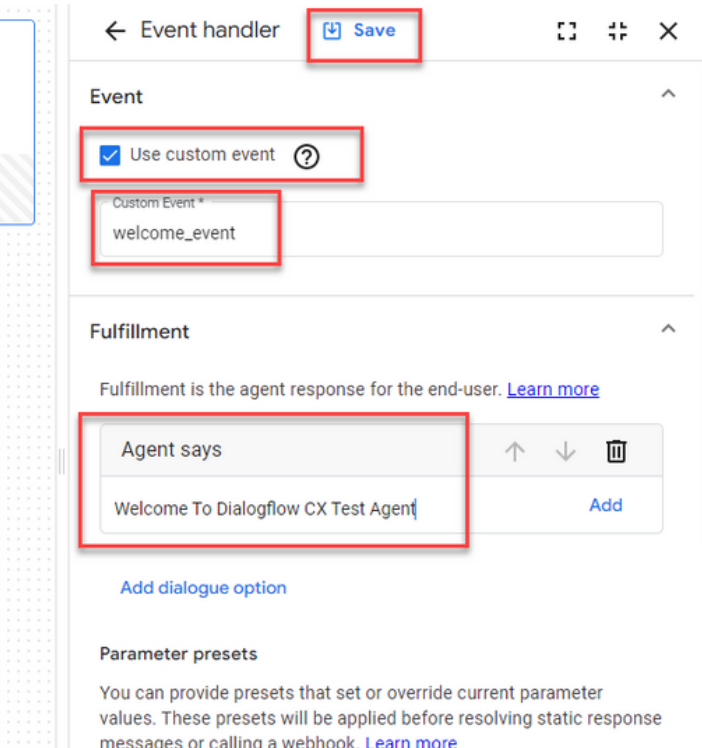

Add a parameter

### 步驟 9 儲存更改

## 驗證

目前沒有適用於此組態的驗證程序。

## 疑難排解

目前尚無適用於此組態的具體疑難排解資訊。

## 相關資訊

- [Cisco](/content/en/us/td/docs/voice_ip_comm/cust_contact/contact_center/pcce/pcce_12_6_1/maintenance/guide/pcce_b_features-guide-1261/ucce_b_features-guide-1261_chapter_01000.pdf)[客服中心](/content/en/us/td/docs/voice_ip_comm/cust_contact/contact_center/pcce/pcce_12_6_1/maintenance/guide/pcce_b_features-guide-1261/ucce_b_features-guide-1261_chapter_01000.pdf)[Dialogflow CX](/content/en/us/td/docs/voice_ip_comm/cust_contact/contact_center/pcce/pcce_12_6_1/maintenance/guide/pcce_b_features-guide-1261/ucce_b_features-guide-1261_chapter_01000.pdf)[功能指南12.](/content/en/us/td/docs/voice_ip_comm/cust_contact/contact_center/pcce/pcce_12_6_1/maintenance/guide/pcce_b_features-guide-1261/ucce_b_features-guide-1261_chapter_01000.pdf)6(1)
- [什麼是](https://www.youtube.com/watch?v=6_Gilug2QYw)[Dialogflow CX?](https://www.youtube.com/watch?v=6_Gilug2QYw)
- [在](https://www.youtube.com/watch?v=T9TX0DtTyRo)[Dialogflow CX YouTube](https://www.youtube.com/watch?v=T9TX0DtTyRo)[中介紹頁面和過渡](https://www.youtube.com/watch?v=T9TX0DtTyRo)
- [建立單流會話代理](https://www.youtube.com/watch?v=55g8J7UX_d0) [YouTube](https://www.youtube.com/watch?v=55g8J7UX_d0)
- [使用](https://www.youtube.com/watch?v=14hjAqLiDjo&list=PLIivdWyY5sqLSJyRY3jiDgA2D-N28kfd_&t=65s)[Dialogflow CX YouTube](https://www.youtube.com/watch?v=14hjAqLiDjo&list=PLIivdWyY5sqLSJyRY3jiDgA2D-N28kfd_&t=65s)[建立多流](https://www.youtube.com/watch?v=14hjAqLiDjo&list=PLIivdWyY5sqLSJyRY3jiDgA2D-N28kfd_&t=65s)[Agent](https://www.youtube.com/watch?v=14hjAqLiDjo&list=PLIivdWyY5sqLSJyRY3jiDgA2D-N28kfd_&t=65s)
- [技術支援與文件](http://www.cisco.com/cisco/web/support/index.html?referring_site=bodynav) [Cisco Systems](http://www.cisco.com/cisco/web/support/index.html?referring_site=bodynav)

#### 關於此翻譯

思科已使用電腦和人工技術翻譯本文件,讓全世界的使用者能夠以自己的語言理解支援內容。請注 意,即使是最佳機器翻譯,也不如專業譯者翻譯的內容準確。Cisco Systems, Inc. 對這些翻譯的準 確度概不負責,並建議一律查看原始英文文件(提供連結)。